## **EXECUTE:** History & Reprocess Cost

## **วตถั ประสงค ุ**

เพื่อใช้ในการคำนวณต้นทุนของสินค้าในกรณีที่ไม่ได้ใช้ Option ให้โปรแกรมคำนวณ ต้นทุนสินค้าอัตโนมัติ หรือใช้ในกรณีที่ต้องการให้โปรแกรมคำนวณต้นทุนสินค้าให้ใหม่ เพื่อการออกรายงานต้นทุนสินค้าที่ถูกต้องมากยิ่งขึ้น

## **คาอธ ํ บาย ิ**

หน้าต่างบันทึกจะแบ่งการบันทึกข้อมูลออกเป็น 5 **ส่วน** คือ

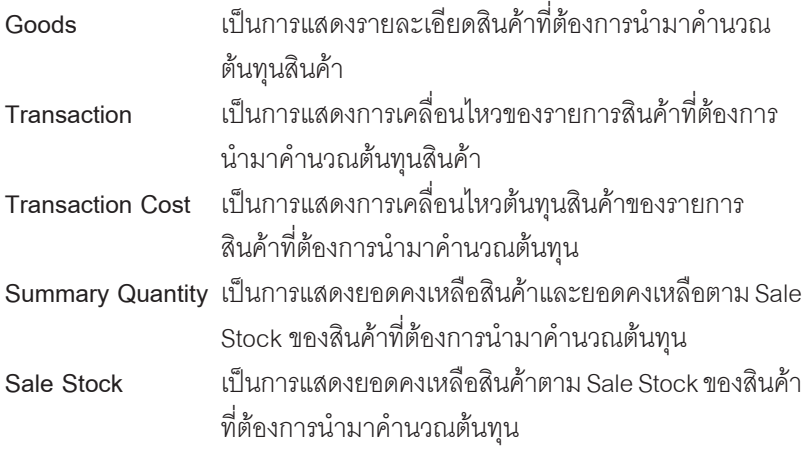

## **ขั้นตอนการทํางาน**

้ สำหรับการ Reprocess Cost มีขั้นตอนการทำงานดังนี้

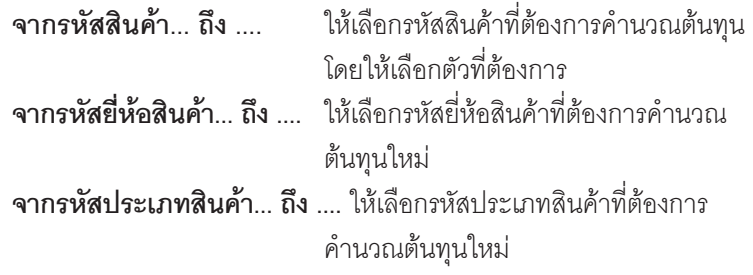

**6**

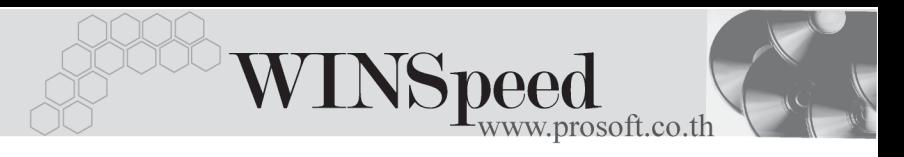

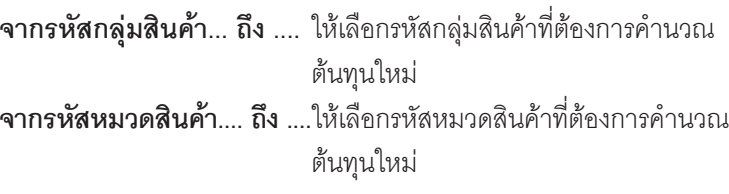

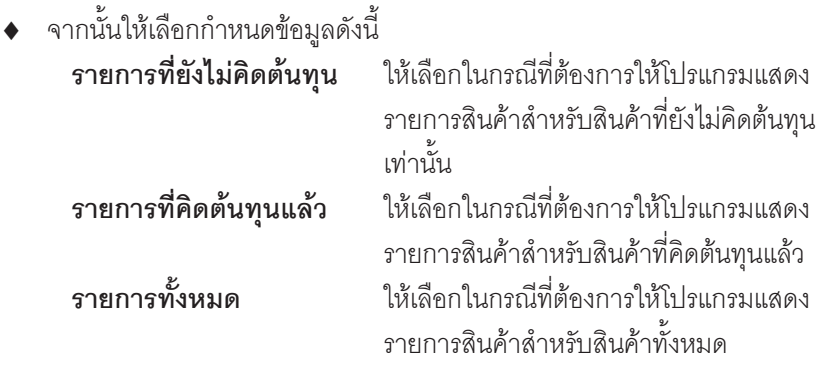

- ่ หากต้องการให้โปรแกรม แสดงรายละเอียดของสินค้าที่เลือกมานั้นให้ Click เลือก **แสดงรายละเอยดของ ี Tab ขอม ลู** โปรแกรมจะแสดงรายละเอยดตาม ี Tab ตางๆให
- $\sim$ จากนั้นให้ Click ที่  $\boxed{\text{L}}$  โปรแกรมจะแสดงรายการสินค้าตามการเลือกช่วงข้อมูล ให้ที่ Tab Goods และให้ Click ที่ **Calculate Cost ท**ี่ เพื่อให้โปรแกรมทำการ ้คำนวณต้นทุนสินค้าตามที่เลือกไว้ให้ใหม่ และขณะที่โปรแกรมทำการคำนวณนั้น ้<br>จะแสดงคำว่า Processing ซึ่งเมื่อคำนวณเสร็จแล้ว สามารถตรวจสอบรายละเอียด การคานวณได ํ ตาม Tab ตางๆ ไดดงนั ( ี้ กรณทีี่**ไมได เล อกื** ใหแสดงรายละเอ ยดของ ี Tab ข้อมูล จะไม่เห็นรายละเอียดใน Tab ต่างๆ )

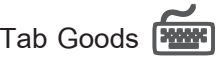

เป็นการแสดงรายละเอี่ยดของสินค้าตามการเลือกช่วงข้อมูลที่ต้องการนำมาคำนวณต้นทุน ซึ่งประกอบด้วยข้อมูลต่างๆ ดังนี้

**รหัสสินค้า** เป็นการแสดงรหัสสินค้าตามการเลือกช่วงข้อมูล

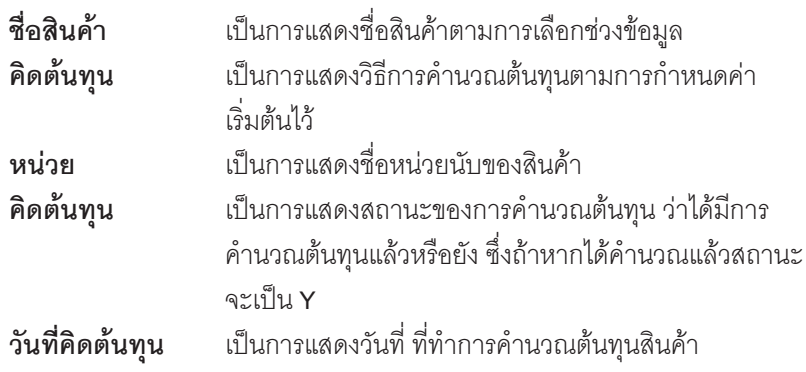

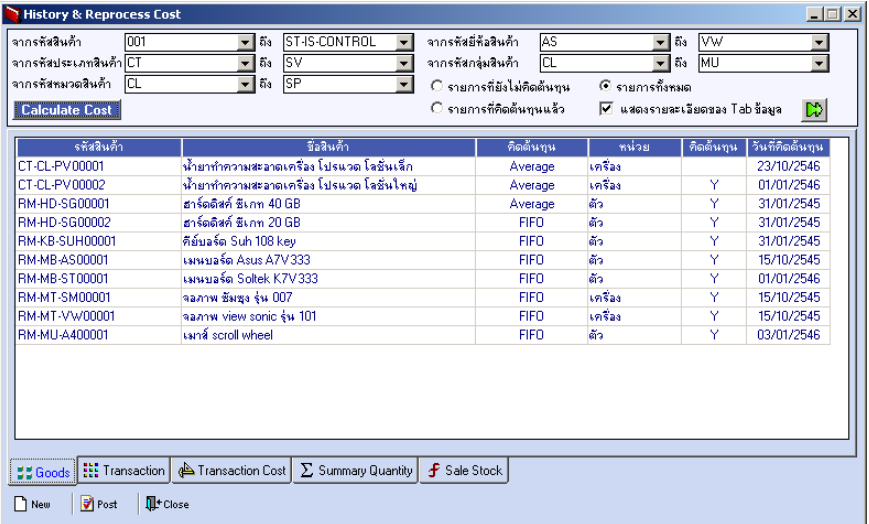

⇪**ตวอย ั างการแสดงข อม ลู History & Reprocess Cost Tab Goods**

r.

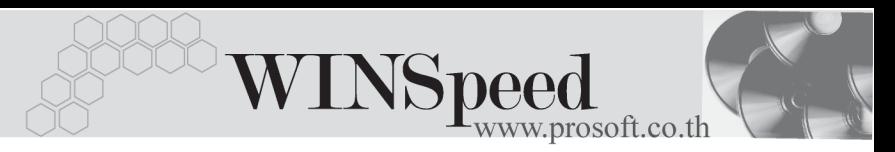

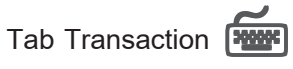

เป็นการแสดงการบันทึกรายการของสินค้าที่เลือกมาทำการคำนวณต้นทุน ซึ่งประกอบ ด้วยข้อมูลต่างๆ ดังนี้

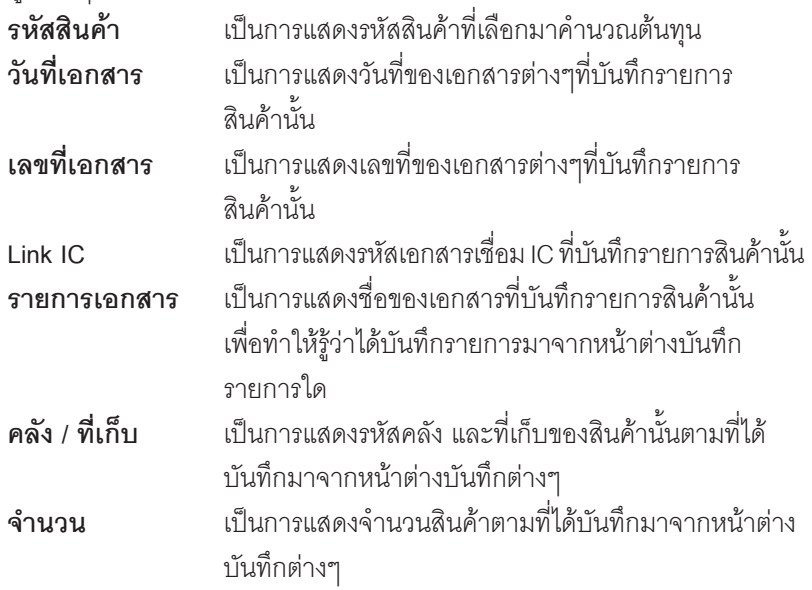

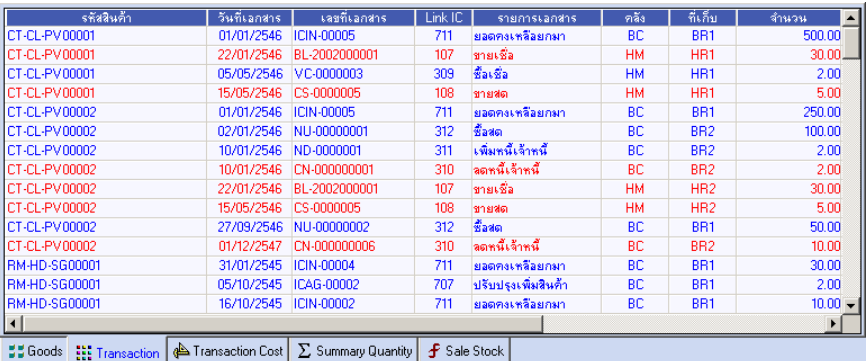

⇪**ตวอย ั างการแสดงข อม ลู History & Reprocess Cost Tab Transaction**

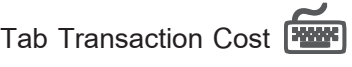

เป็นการแสดงต้นทุนสินค้าตามการบันทึกรายการของสินค้าที่เลือกมาทำการคำนวณ ต้นทุน ซึ่งประกอบด้วยข้อมูลต่างๆ ดังนี้

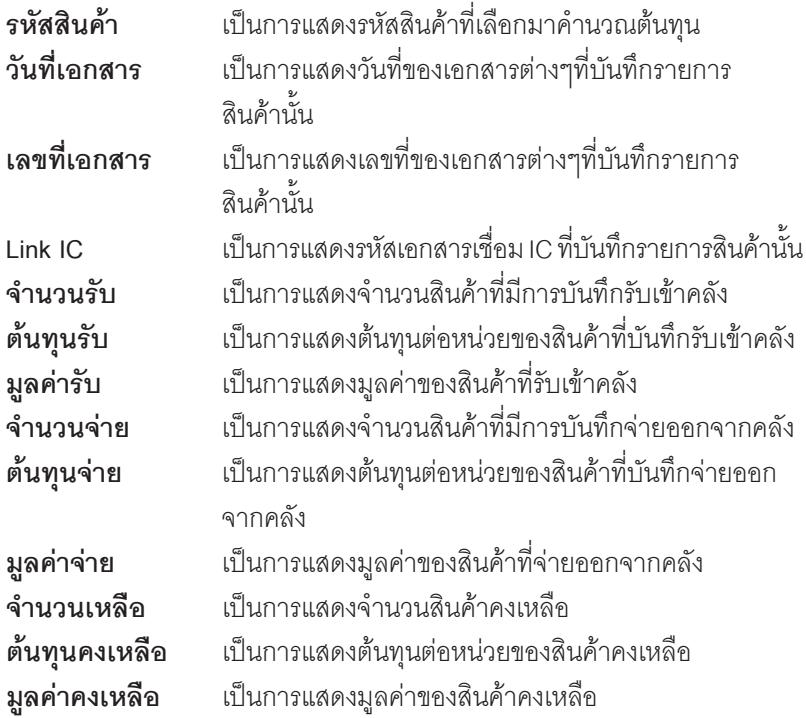

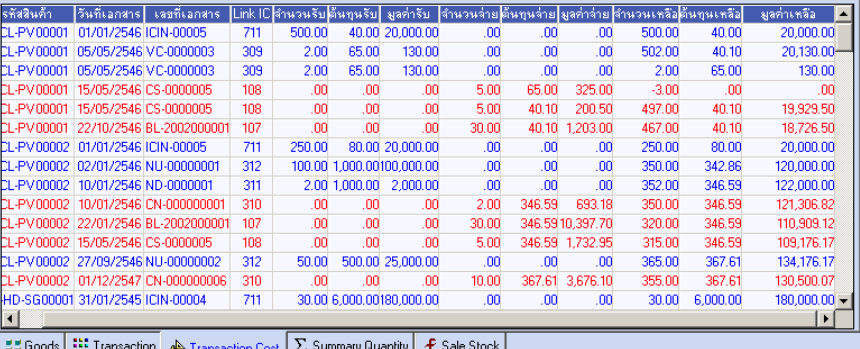

⇪**ตวอย ั างการแสดงข อม ลู History & Reprocess Cost Tab Transaction Cost**

**6**

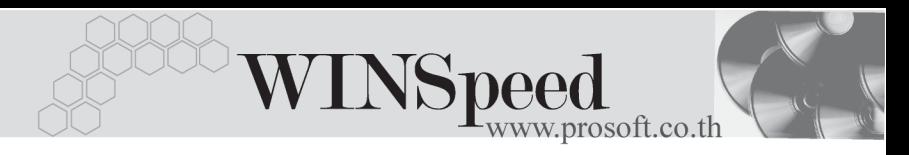

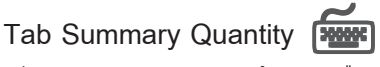

เปนการแสดงจํานวนสินคาคงเหลือตามคลัง โดยที่เปนการเปรียบเทียบยอดคงเหลือ ตามบัญชีและยอดตาม Sale Stock ซึ่งประกอบด้วยข้อมูลต่างๆ ดังนี้

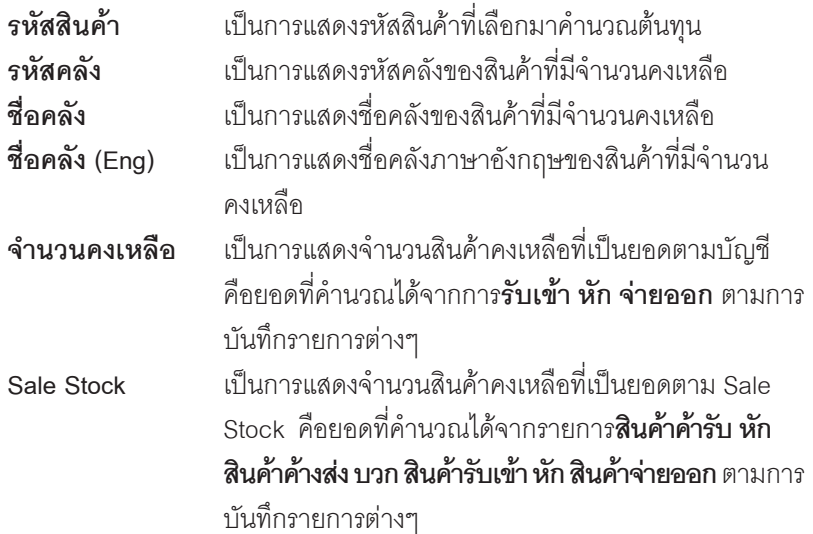

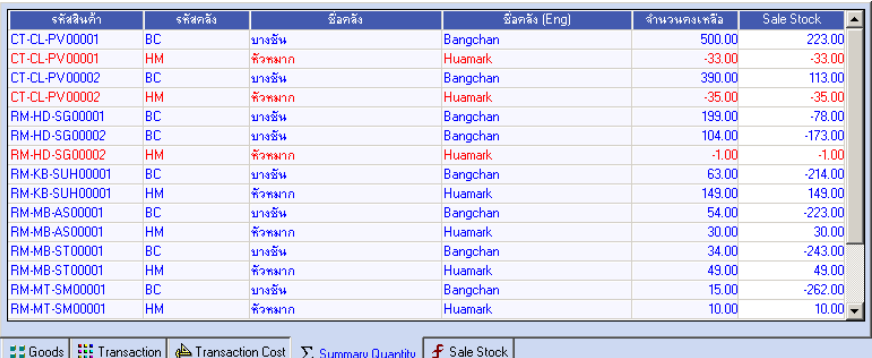

⇪**ตวอย ั างการแสดงข อม ลู History & Reprocess Cost Tab Summary Quantity**

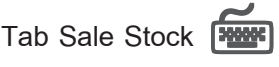

เปนการแสดงขอมูลของสินคาที่มีการเปลี่ยนแปลงที่เปนยอดตาม Sale Stock ซึ่ง ประกอบด้วยข้อมลต่างๆ ดังนี้

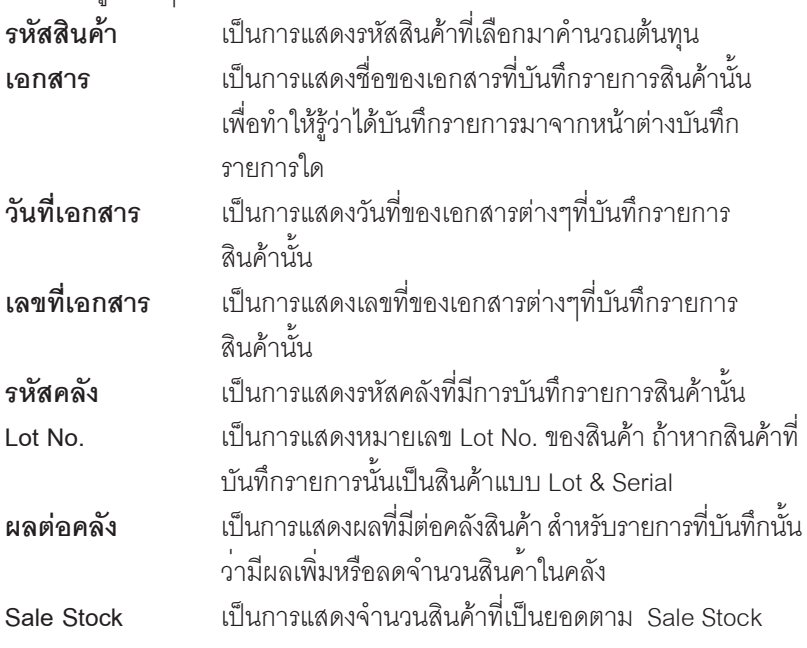

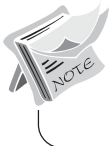

ี สำหรับสูตรในการคำนวณหา Sale Stock นั้นโปรแกรมจะแสดงข้อมูลให้ที่ **Tab Sale Stock**

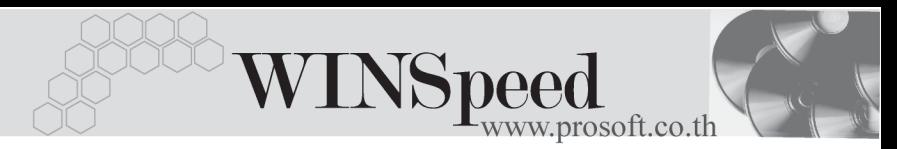

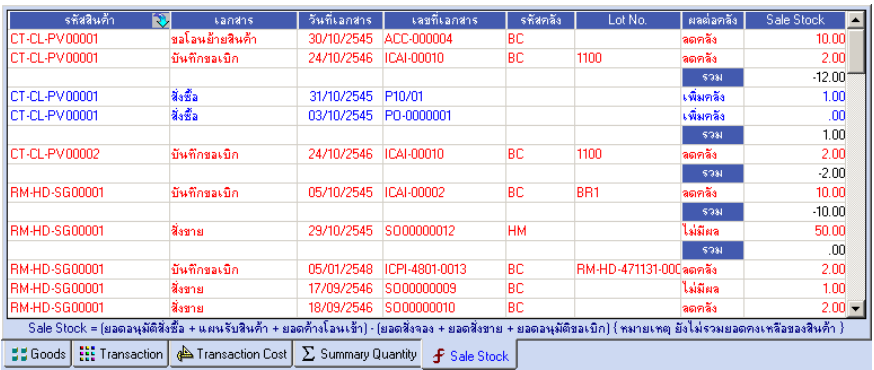

⇪**ตวอย ั างการแสดงข อม ลู History & Reprocess Cost Tab Sale Stock**

▶ ซึ่งหลังจากที่ได้มีการคำนวณต้นทุนสินค้าแล้ว ต้องการที่จะ Post รายการบัญชีสินค้า ไปยังระบบแยกประเภททันทีสามารถทำได้โดยการ Click ที่ **ซึ**่ Post จะมี หน้าต่าง POST GL (Batch) แสดงเพื่อให้บันทึกรายการ ซึ่งสามารถดูวิธีการบันทึก รายการไดจากห วขั อ **Perpetual Cost**